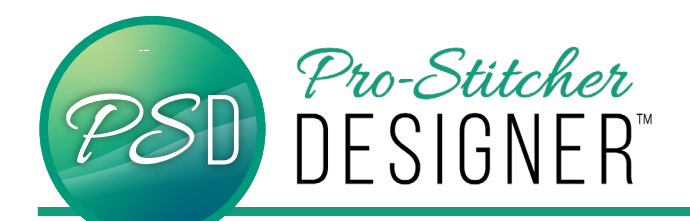

## Trim, Weld, Intersect

## **Use these three tools to create unique shapes from existing designs.**

**Weld:** Select two simple closed shape objects in artwork format that are overlapping and click this button to weld them together. The outline of the two shapes will become one continuous shape.

**Intersect:** Select two simple closed shape objects in artwork format that are overlapping and click this button to leave behind only the part of the objects that intersect.

**Trim:** Select two simple closed shape objects in artwork format that are overlapping and click this button to combine. The last design placed will be on top and the two objects will be combined.

• Open a **new design**.

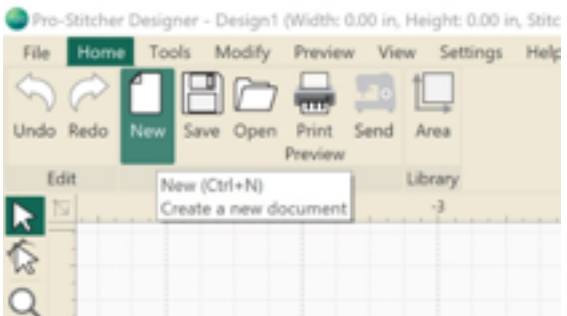

- Click **Tools Tab**-> Click **Artwork**.
- Select **Triangle**.
- Select **Artwork** (again)
- Select **Star**. Draw a star.

The two designs should slightly overlap.

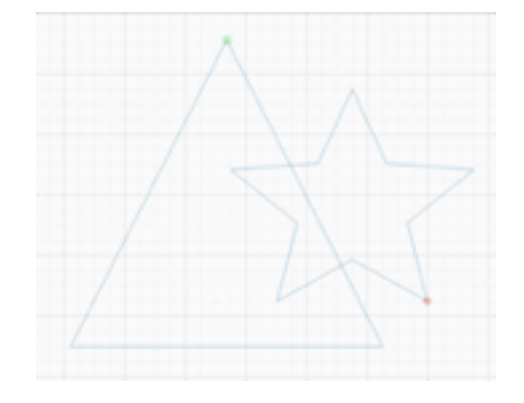

• In the bottom left corner sidebar properties box, select the **Sequence view** tab to open the Sequence view window.

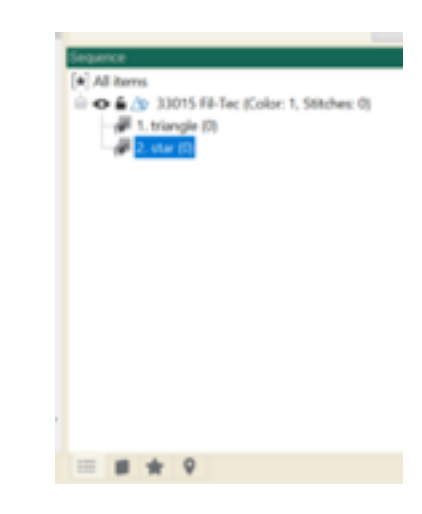

- Click on **All Items** to select all.
- Select **Modify** tab. Select **Trim**.

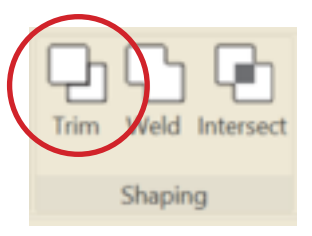

Your shape will look like this:

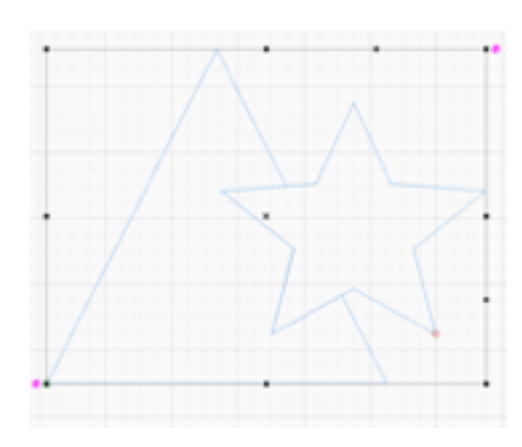

- Click on **Undo** from the ribbon.
- Select **Weld** from ribbon.

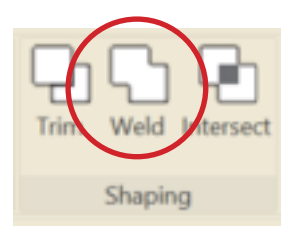

Your shape will look like this:

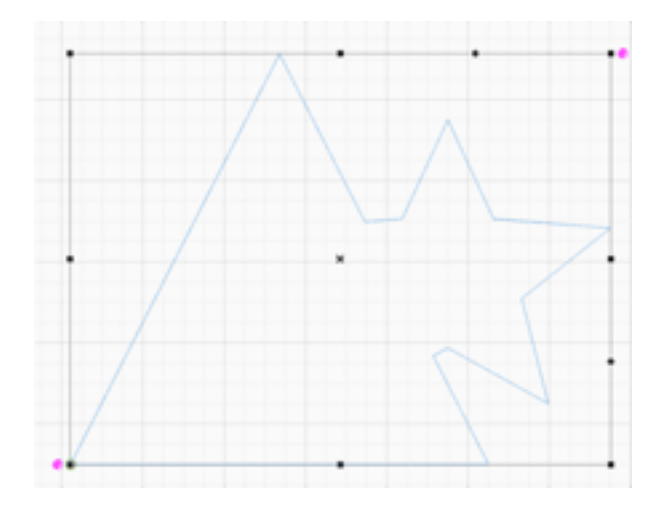

- Click **Undo** from the ribbon.
- Select **Intersect** from the ribbon.

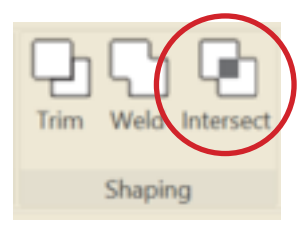

Your shape will look like this:

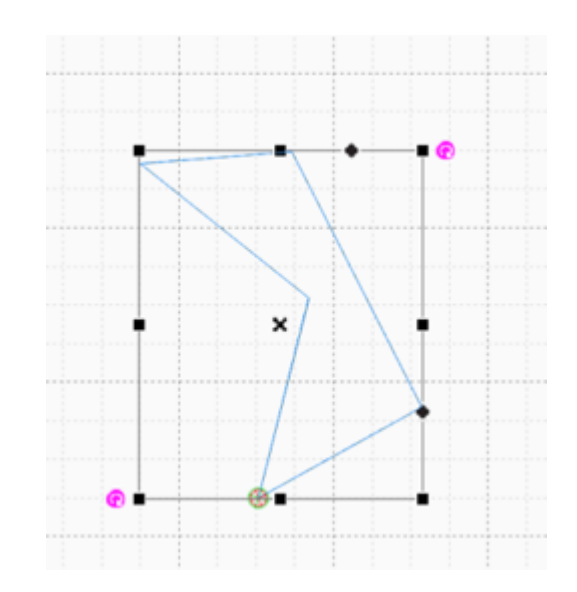